Commissariat au lobbying du Canada

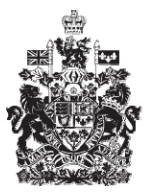

Office of the Commissioner of Lobbying of Canada

## **Créer un enregistrement pour lobbyiste salarié (entreprise)**

## **Étape 5 — Renseignements sur le financement public**

Bienvenue à l'aide en ligne du Commissariat au Lobbying du Canada. Ce didacticiel a été conçu dans le cadre du mandat d'éducation et des efforts de sensibilisation du Commissariat au lobbying.

Il fait parti d'une série de sept didacticiels concernant la création d'une nouvelle déclaration de lobbyiste-salarié d'entreprise (personne morale). Il décrit la cinquième étape qui porte sur la divulgation des renseignements sur le financement public.

Accédez d'abord au Système d'enregistrement pour vous rendre dans le Tableau de bord du déclarant.

Vous vous rappellerez qu'après la saisie des données de l'étape 4, nous avons choisi d'interrompre notre session. Pour cette raison, vous verrez dans votre tableau de bord, sous l'onglet « Activités actuelles », à côté de l'étiquette « Enregistrement en traitement », un lien affichant un état « Incomplet ».

Pour ouvrir la déclaration et compléter l'étape 5, vous devez cliquer sur le lien « Incomplet ».

Ceci vous amène à la page « Sommaire sur l'entreprise » où vous devez défiler jusqu'à la cinquième section intitulée « Renseignements sur le financement public ».

Puis, ouvrez cette section en cliquant sur le bouton « Modifier les Renseignements sur le financement public » situé à droite au bas de la section.

Vous devez divulguer tout le « financement public » reçu par votre entreprise durant son dernier exercice financier complet.

Le terme « financement public » désigne les fonds fournis par une source publique, canadienne ou étrangère, qui n'ont pas à être remboursés, ou pour lesquels aucun bien ou service n'est obtenu en retour.

Il peut s'agir de subventions, de contributions non remboursables ou de tout autre financement non remboursable.

Notez que les contributions remboursables, les prêts, les garanties d'emprunt, les crédits d'impôt, les décrets de remise et les marchés publics n'ont pas à être déclarés dans cette section.

Pour les fins de notre exemple, « Simple Textile Incorporé » a reçu une subvention d'Industrie Canada au cours du dernier exercice financier complet et s'attend à en recevoir dans l'exercice en cours.

Donc, en réponse à la question : « L'entreprise a-t-elle été financée en tout ou en partie par une institution gouvernementale domestique ou étrangère au cours du dernier exercice complet, ou s'attend-elle à recevoir du financement pendant l'exercice en cours? », sélectionnez « Oui » à partir du menu déroulant.

Puis, à l'aide du calendrier, inscrivez la date du dernier exercice financier complet, soit le 31 octobre 2009. Cette date dépend de la période de l'exercice financier de chaque entreprise.

Vous devez également indiquer la source du financement. Déclarez tous les fonds reçus de sources publiques canadiennes ou étrangères. Ceci comprend toute administration municipale, provinciale, territoriale, régionale ou d'État.

Si le financement provient d'une institution du Gouvernement du Canada, vous trouverez probablement cette institution dans la liste fournie. Si elle n'y figure pas, tapez son nom complet dans le champ « Autre institution ».

« Simple Textile Incorporé » ayant reçu du financement d'Industrie Canada, sélectionnez cette institution à partir de la liste déroulante.

Précisez ensuite si l'entreprise a reçu des fonds de l'institution sélectionnée au cours du dernier exercice financier complet. Sélectionnez « Oui ».

Puis, inscrivez le montant reçu. Ce montant doit être inscrit en dollars canadiens.

Finalement, il faut indiquer si l'entreprise s'attend à recevoir du financement de cette même source au cours de l'exercice financier en cours. Dans notre cas, l'entreprise s'attend effectivement à recevoir d'autres fonds d'Industrie Canada cette année. Sélectionnez « Oui » et cliquez sur le bouton « Ajouter à la liste ».

Pour inscrire des données concernant d'autres sources de financement public passées ou futures, cliquez sur le lien « Début du formulaire » situé à droite juste au dessus de la liste du financement public.

Comme « Simple Textile Incorporé » n'a qu'une seule source de financement public passée ou future, vous pouvez maintenant sauvegarder les informations.

Pour sauvegarder vos données, cliquez sur le bouton « Sauvegarder » ou « Sauvegarder et continuer ».

Si vous optez pour « Sauvegarder et continuer », le système enregistrera vos données et vous amènera immédiatement à l'étape suivante pour la saisie des données relatives aux renseignements sur les objets des activités de lobbying.

Le bouton « Annuler » effacera toutes les données inscrites et vous ramènera au Tableau de bord du déclarant.

Pour les besoins de notre démonstration, optons pour « Sauvegarder ». Ceci vous ramène à la page « Sommaire sur l'entreprise » où vous pouvez vérifier les informations que vous venez d'inscrire.

Si vous constatez une ou plusieurs erreurs, vous n'avez qu'à retourner dans la section en cliquant à nouveau sur le bouton « Modifier les renseignements sur financement public » pour faire des corrections.

Notez que le système marque les sections complétées d'une icône verte et cochée dans la colonne nommée « État », située sur votre gauche. Les sections incomplètes sont marquées d'une icône vide.

Ceci fait, puisque nous devons interrompre notre session, nous revenons au Tableau de bord en cliquant sur le lien « Retour au Tableau de bord du déclarant ».

Il s'agissait ici de la cinquième des sept étapes à compléter en vue de remplir une nouvelle déclaration de lobbyiste-salarié d'entreprise (personne morale). La prochaine étape, intitulée « Étape 6 de 7 : Renseignements sur l'objet » portera sur la déclaration de renseignements concernant les objets des activités de lobbying.

Si vous avez des commentaires ou des questions au sujet de ce didacticiel, n'hésitez pas à nous joindre par téléphone au 613-957-2760 ou par courriel à [QuestionsLobbying@ocl-cal.gc.ca.](mailto:QuestionsLobbying@ocl-cal.gc.ca) Vous pouvez également visiter notre site Web à [www.cal-ocl.gc.ca.](http://www.cal-ocl.gc.ca/)